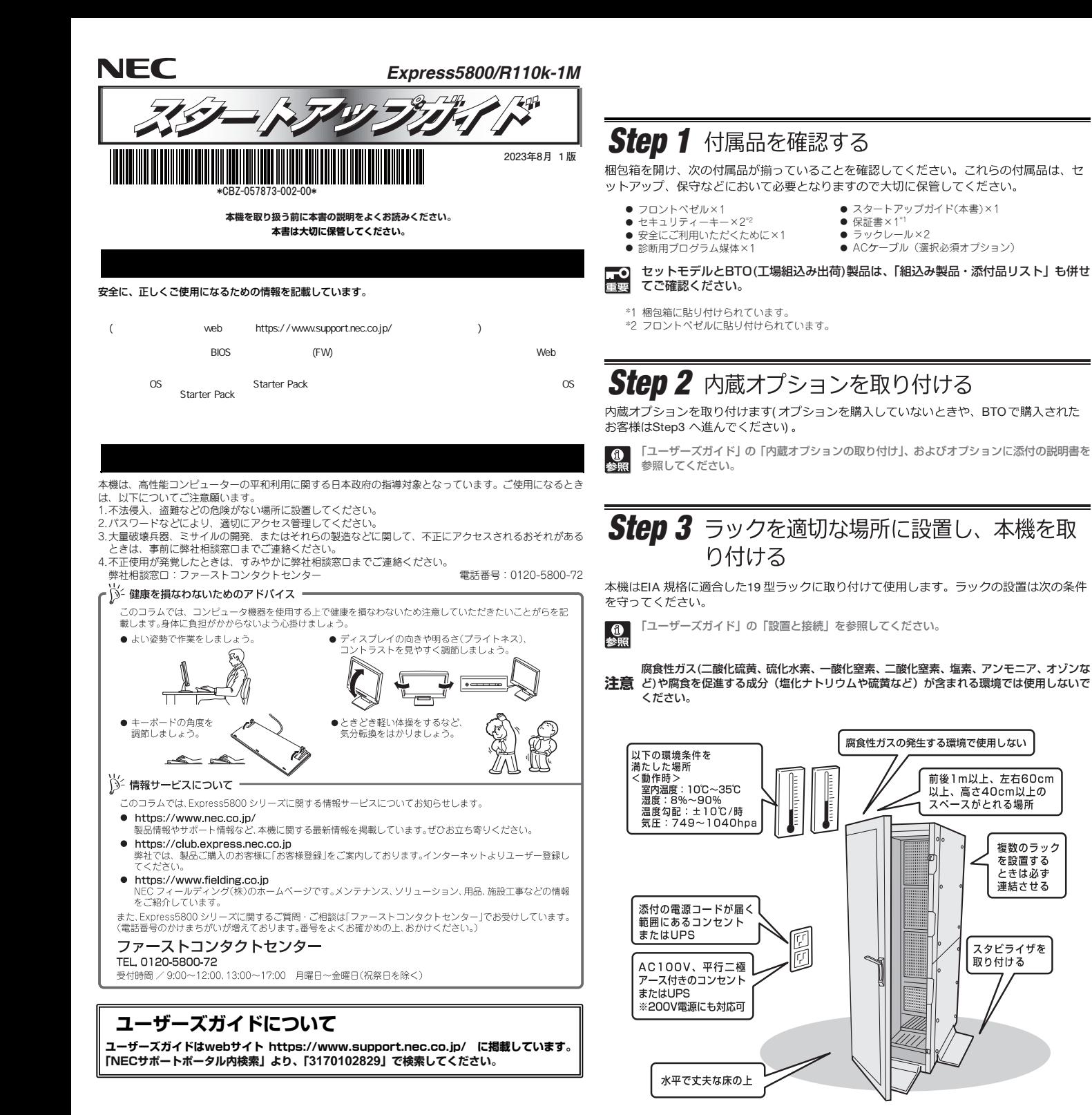

# **Step 4** ケーブルを接続する

下図はoption増設を含む参考図です。  $\left[\begin{smallmatrix}\mathbf{0} \ \mathbf{\Phi} \\ \mathbf{\Phi} & \mathbf{0}\end{smallmatrix}\right]$ 「ユーザーズガイド」の「設置と接続」を参照してください。

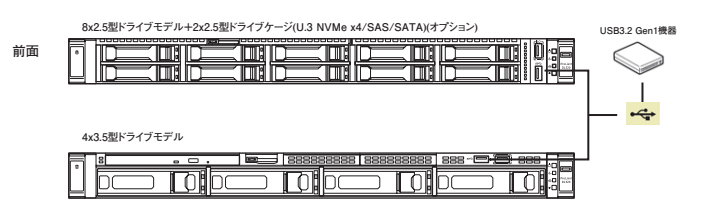

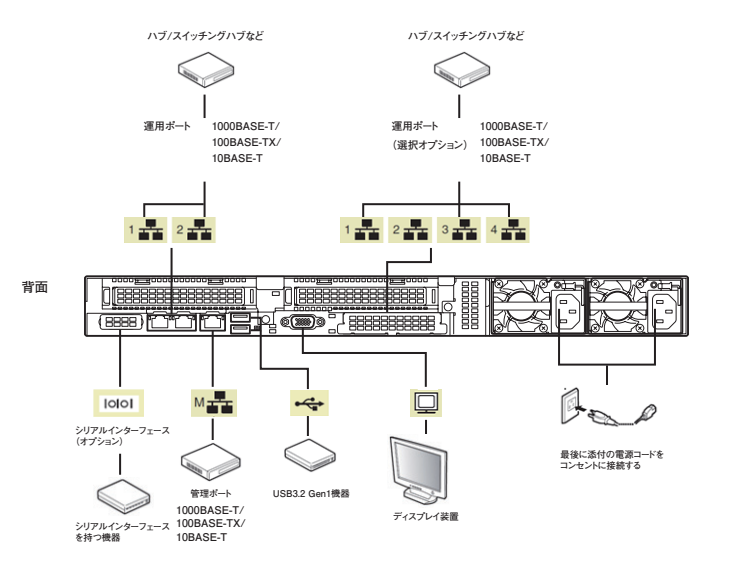

<sup>\*1</sup> 電源コードは、15A以下のサーキットブレーカーに接続してください。

## Sten 5 電源をONにする/OSをセットアップする

次の手順に従って、本機の電源をONにします。

- ① テイスノレイの電源を ON にします。初期設定時は、テイスノレイ、キーボード、マワス以外 の周辺機器は取り外しておきます。
- ② フロントベゼルを取り外します。
- ③ STATUS ランプが緑色で点滅(毎秒 1 回)しているときは、点灯となるまで待ちます。
- ④ 前面の POWER スイッチを押します。 POWER ランプが緑色に点滅(毎秒 1 回)し、しばらくするとディスプレイに「NEC」ロゴが 表示されます。

#### 電源ON後、ディスプレイにエラーメッセージが表示されたときは、メッセージ 重要 を保守サービス会社に連絡してください。

- ⑤ OS プリインストールモデルの場合、そのまま何も操作をせずに待ちます。しばらくすると OS が起動します。
- ⑥ OS のセットアップ手順を確認します。
- 下記の Web サイトに掲載されている「OS と Starter Pack の対応表」を参照してください。 ・Windows をセットアップするときは、「Windows Server インストール手順」の項を参照

してください。 ・Linux をセットアップするときは、「インストレーションガイド(Linux編 RHEL x.x 版)」

を参照してください。

OSとStarter Packの対応表およびインストール手順は、ユーザーズ

♪)<br>♪ ガイドと同様にwebサイトhttps://www.support.nec.co.jp/に掲載 されています。

⑦ 手順⑥で確認したセットアップ手順に従って、OS のセットアップを進めます。

## *Step 6* ソフトウェアのインストール

本機には、次のようなソフトウェアが準備されています。 必要に応じて、以下WebサイトからStarter Pack をダウンロードして、ソフトウェアを インストールしてください。

https:/ /www.support.nec.co.jp/

(「NECサポートポータル内検索」より、「S8.10-011 」で検索してください。)

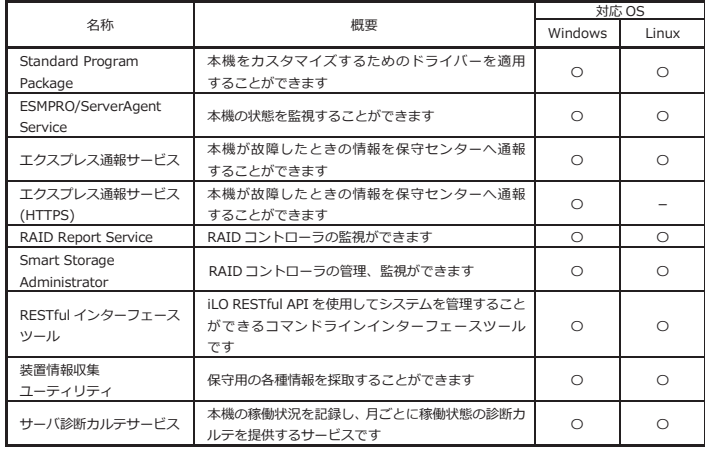

### Windows版のソフトウェアは、Starter Packのメニューからインストールできます。

Linux版のソフトウェアは、「インストレーションガイド(Linux編RHEL x.x版)」を参照し てください。

次の手順に従ってください

② Administrator 権限のあるユーザーアカウントでサインインします。

③ 「Starter Pack」DVD をドライブにセットします。

④ DVD ルートフォルダ下の「start\_up.bat」をエクスプローラーからダブルクリックします。

⑤ メニューの「統合インストール」または「各種アプリケーション」をクリックします。

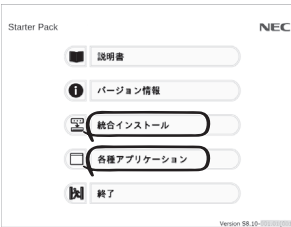

 $\sum_{k=1}^{N}$ メニューの「説明書」からソフトウェアの説明書を参照できます。

- ⑥ インストールしたいソフトウェアを選択し、クリックします。
- ⑦ 以降、使用する Starter Pack のダウンロードサイトに掲載している「インストレーショ ンガイド(Windows Server(20xx 編)」などに従い、インストールを進めてください。

## Sten 7 管理PC用ソフトウェアのインストール

本機には、次のような管理PC用ソフトウェアが準備されています。 必要に応じて、以下Webサイトから管理PC用ソフトウェアをダウンロードして、インス トールしてください。

管理 PC 用ソフトウェア 本機をネットワークから管理する「管理 PC」を構築するために必要なソフトウェア

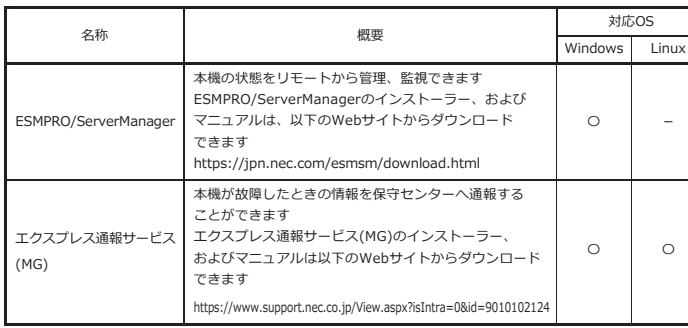

# ① 本機にインストールされた Windows を起動します。 **// Stepp 8 お客様登録をする**<br>② Administrator 権限のあるユーザーアカウントでサインインします。 */ Stepp 8 お*習識入のお客様に「お客様登録」をお勧めしております。

次のWebサイトからご購入品の登録をしていただくと、お問い合わせサービスなどを受け<br>ることができます。

### **http://club.express.nec.co.jp**

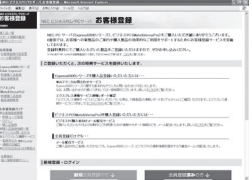

**以上で、Express5800シリーズのセットアップは完了です。** 

### **トラブルが起きたときは**

**「メンテナンスガイド」には、トラブルシューティング、障害情報の採取方法、保守サービス会 社の一覧などが記載されています。こちらを参照してトラブルを解決してください。 「メンテナンスガイド」は、「ユーザーズガイド」とともにwebサイト https://www.support.nec.co.jp/ に掲載しています。 「NECサポートポータル内検索」より、「3170102829」で検索してください。**

Express5800シリーズに関するご質問・ご相談は「ファーストコンタクトセンター」でお受けしています。 (電話番号のかけまちがいが増えております。番号をよくお確かめの上、おかけください。)

### **ファーストコンタクトセンター TEL. 0120-5800-72(代表)**

受付時間/9:00~12:00、13:00~17:00 月曜日~金曜日(祝祭日を除く)

### ハードウェア修正情報通知サービスのご案内

ハードウェア製品のファームウェア・ドライバ等の新規掲載・更新情報をお知らせする メール配信サービスです。修正情報の確認にご活用ください。

https:/ /www.support.nec.co.jp/View.aspx?id=3140108147

#### 商標について

EXPRESSBUILDER、ESMPROは日本電気株式会社の登録商標です。MicrosoftおよびWindows、Windows Server は米国Microsoft Corporationの米国およびその他の国における登録商標または商標です。 Linuxは、Linus Torvalds氏の日本およびその他の国における商標または登録商標です。Red Hat、Red Hat Enterprise Linuxは、米国Red Hat, Inc.の米国およびその他の国における商標または登録商標です。

その他、記載の会社名および商品名は各社の商標または登録商標です。

このマニュアルは再生紙を使用しています。

**© NEC Corporation 2023 NECの許可なく複製・改変などを行うことはできません。**